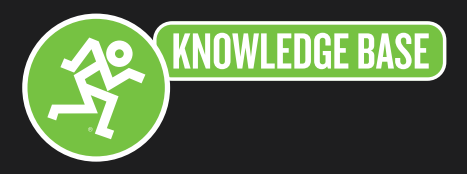

## EM-USB Direct Monitoring Setup

To enable direct monitoring (zero-latency monitoring) in Windows…

- Connect the EM-USB to your computer.
- Open your Control Panel and then Sound settings.
- In the Playback and Recording tabs, set the EM-USB as default.
- Plug in a pair of headphones to the EM-USB and slowly turn up the headphones volume. If you still don't hear the microphone, open Sounds>Playback and select the EM-USB, then click Properties. Click the Levels tab and make sure the mic isn't muted, and that it's turned up.

## To enable direct monitoring (zero-latency monitoring) in OSX…

- Connect the EM-USB to your computer.
- Open your System Preferences and then Sound settings.
- In the Input and Output tabs, set the EM-USB as default.
- Spotlight Search (CMD + Spacebar) "Audio MIDI Setup." In this window, navigate to the EM-USB output device. Check the "Thru" box next to the master level.
- Plug in a pair of headphones to the EM-USB and slowly turn up the headphones volume. While in the Output tab, set the EM-USB volume to 100%.

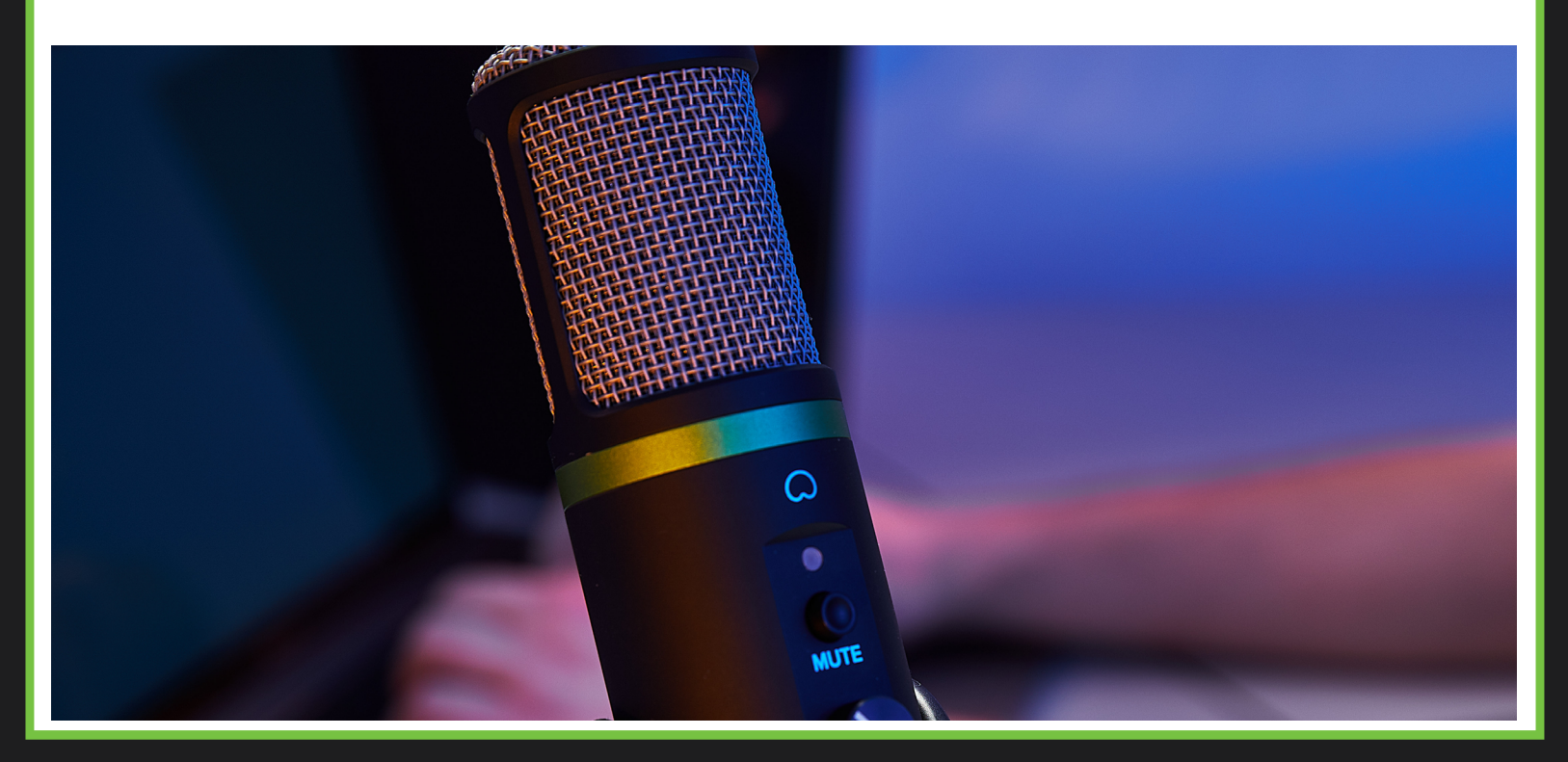

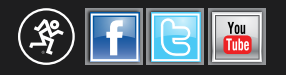